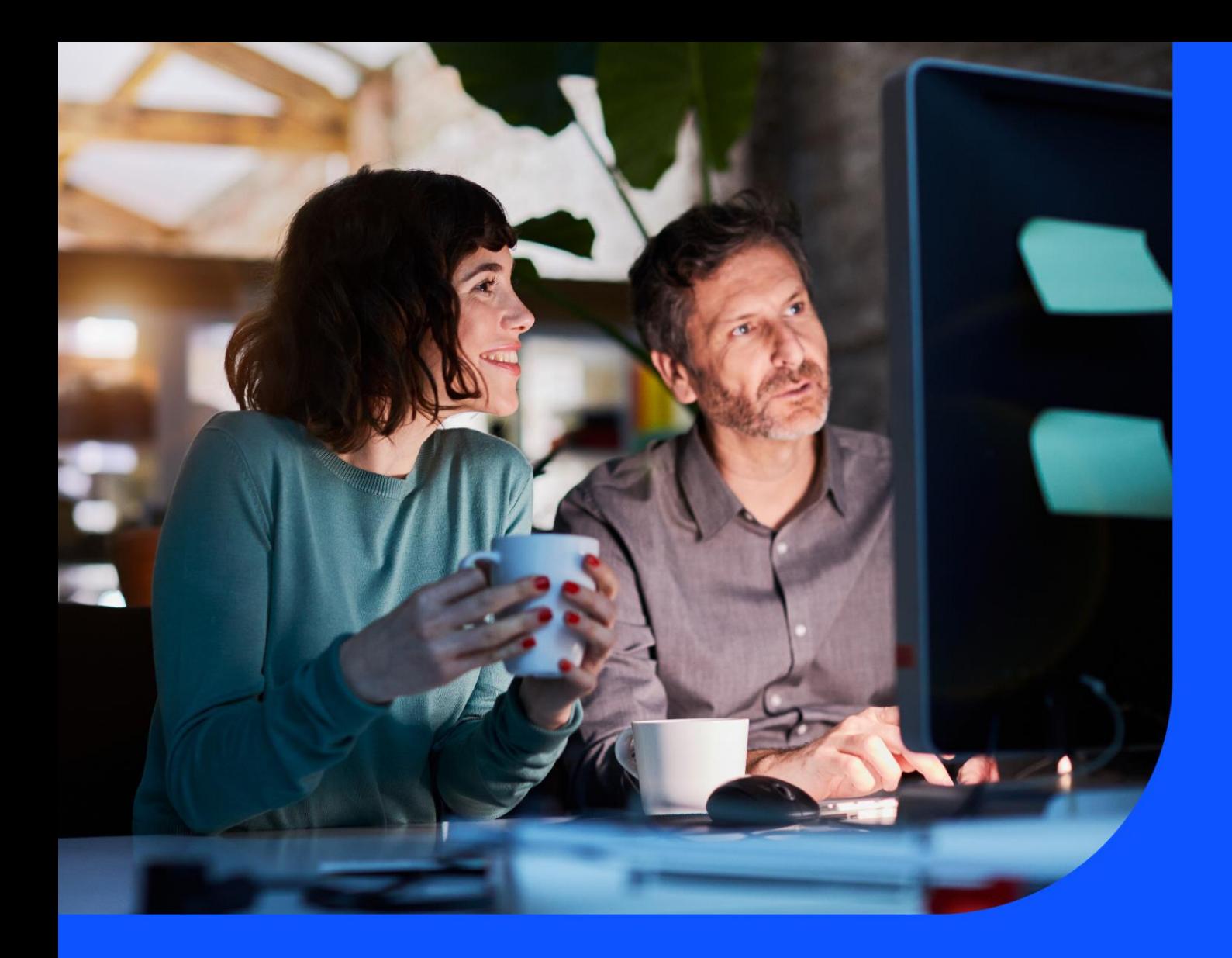

# IP Prefix and Route Management User Guide

April 2024

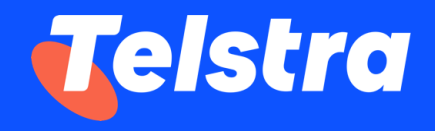

# **Table of Contents**

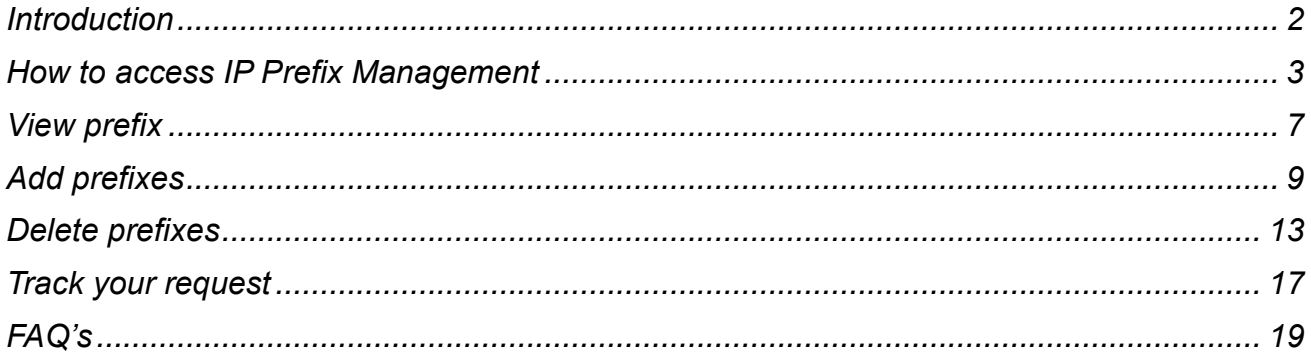

# <span id="page-2-0"></span>**Introduction**

IP Prefix Management is an application that allows customers to view and change routing information for their GID and IP Transit services, such as maximizing load balancing of traffic across multiple links in the network. Customers can also manage their IP services by adding and deleting the routing information for internet services. Apart from updating the routing information, users can also view the route details. This guide assists Telstra Connect users in navigating and complete critical tasks that benefit the customer's business and provides tips to better utilize the application.

# <span id="page-3-0"></span>How to access IP Prefix Management

# **Telstra Connect Login**

All customers who have IPT and GID services can access the IP Prefix Management capability in Telstra Connect.

This section describes how to login into Telstra Connect and access IP Prefix Management.

# **Step 1: Log in to Telstra Connect**

Log in to Telstra Connect via [https://connectapp.telstra.com](https://connectapp.telstra.com/) and enter your username, which is the email address you created your Telstra Connect account with.

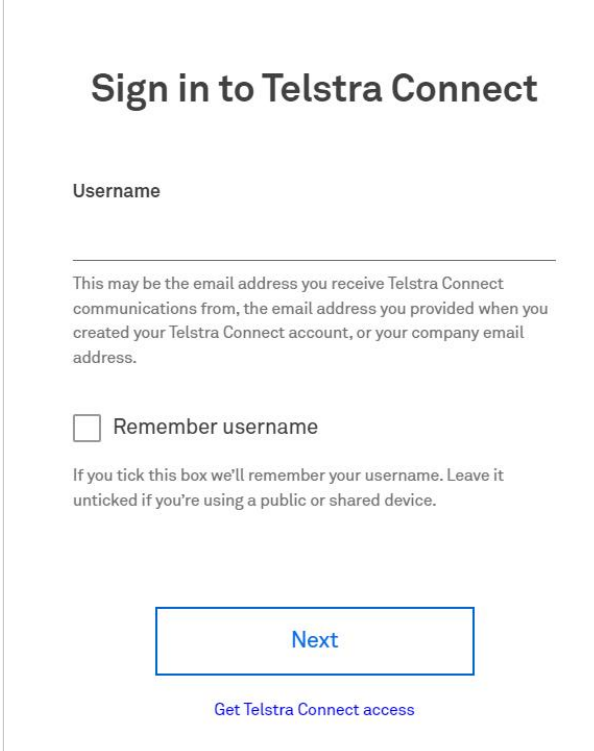

# **Step 2: Navigate to IP Prefix Management**

A. Click on the 'Your services' tile.

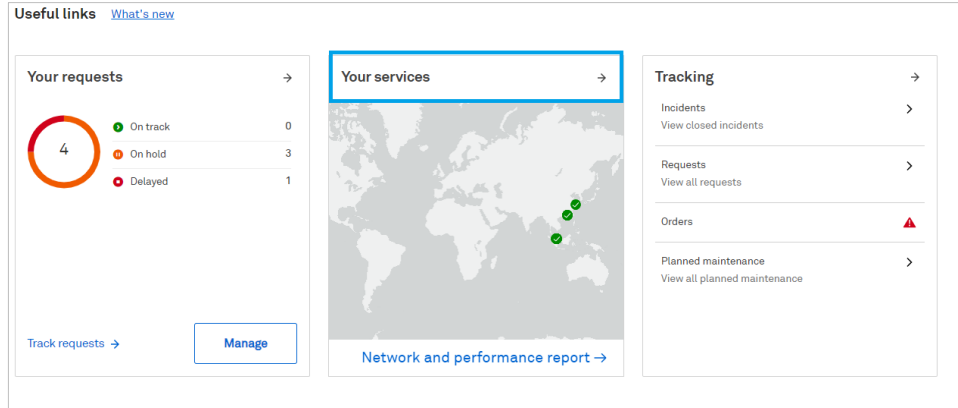

B. Select the relevant **IPT** or **GID** service from the list.

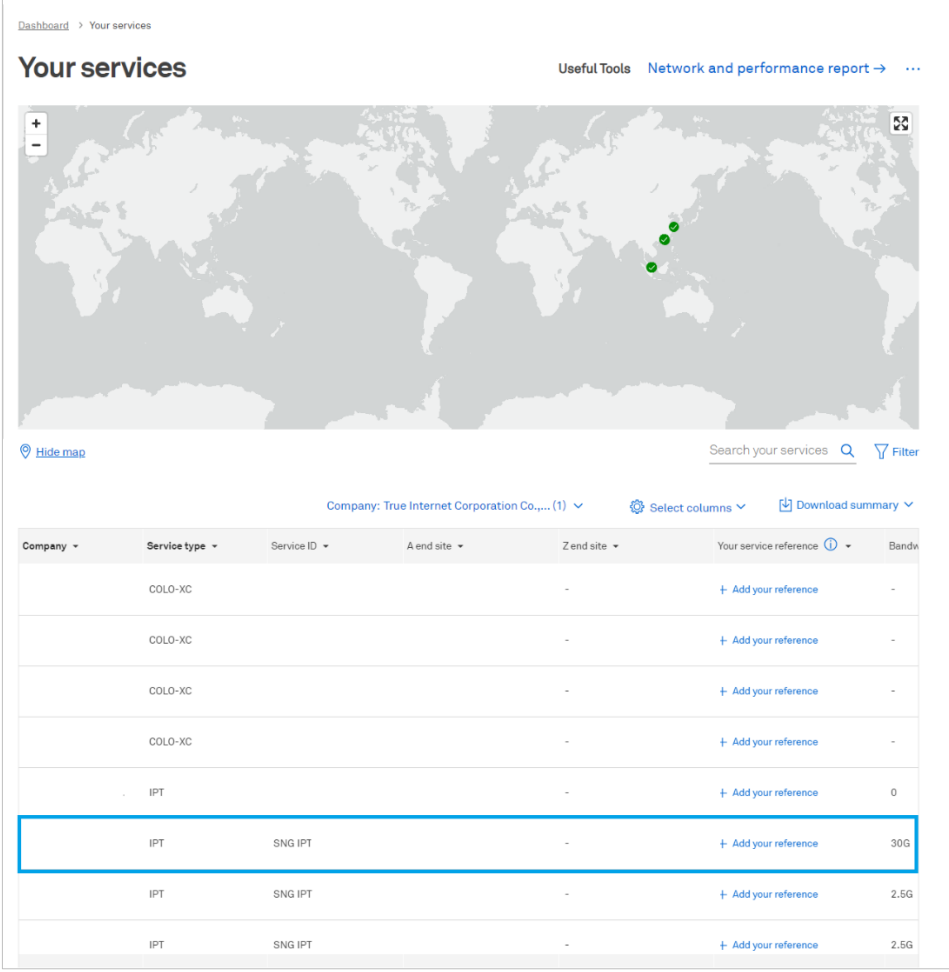

r.

C. Click on the 'Route management' tile under Network configuration. You will be redirected to the Route Management and IP prefix management landing page.

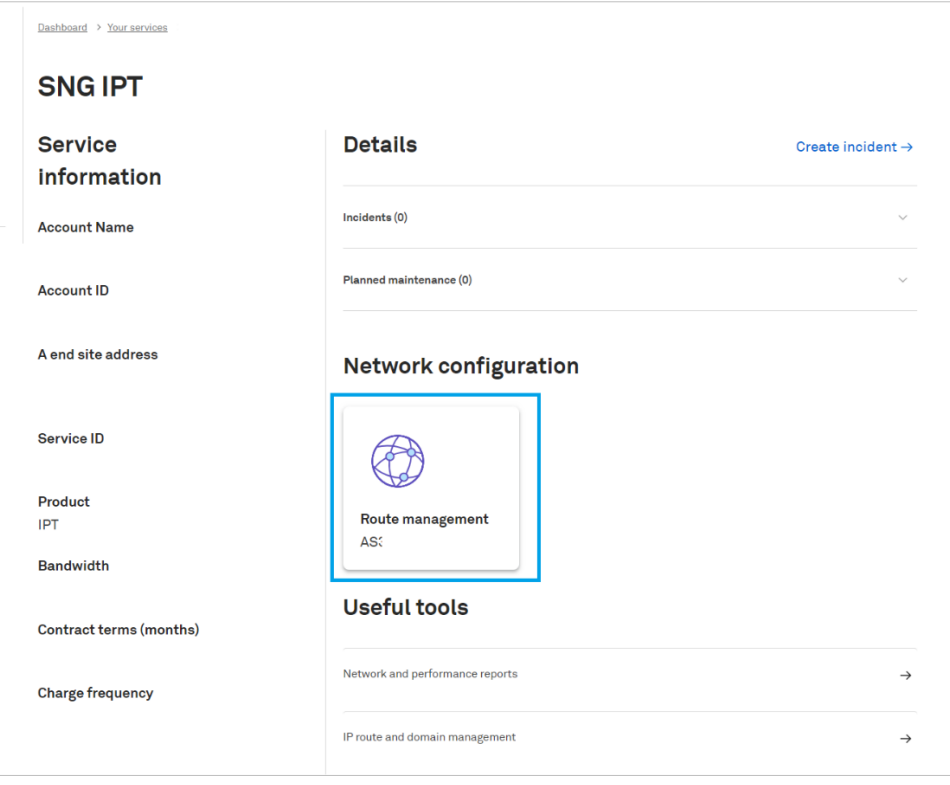

D. On the Route Management page, you will be able to view the Route table for the ASN you select and the services under the selected ASN. You can view, add, or delete prefixes from this page.

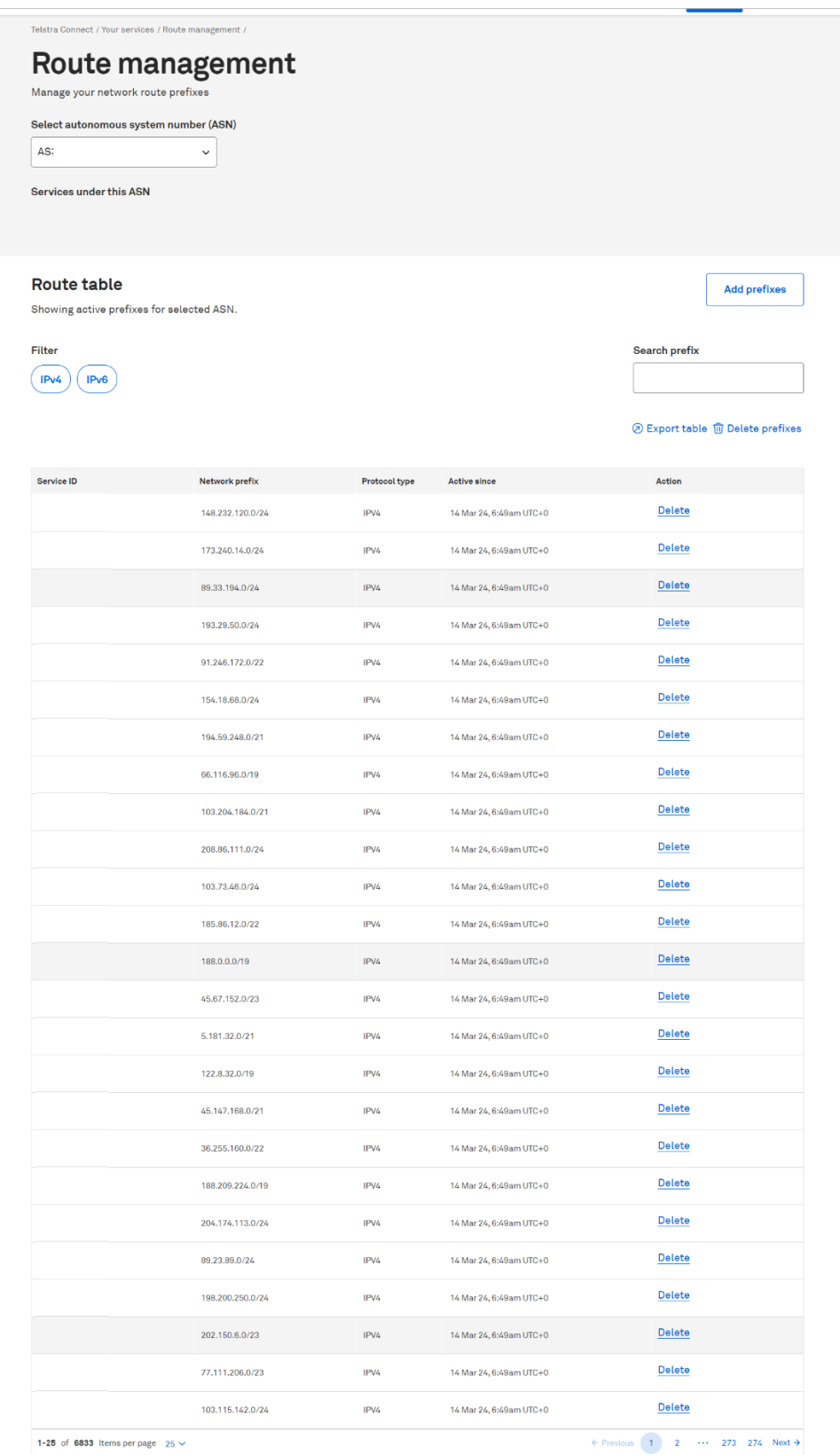

# <span id="page-7-0"></span>View prefix

From the Route management page, you can:

- View the prefix
- Filter the route table by protocol type
- Search prefixes
- Export the table to a CSV file

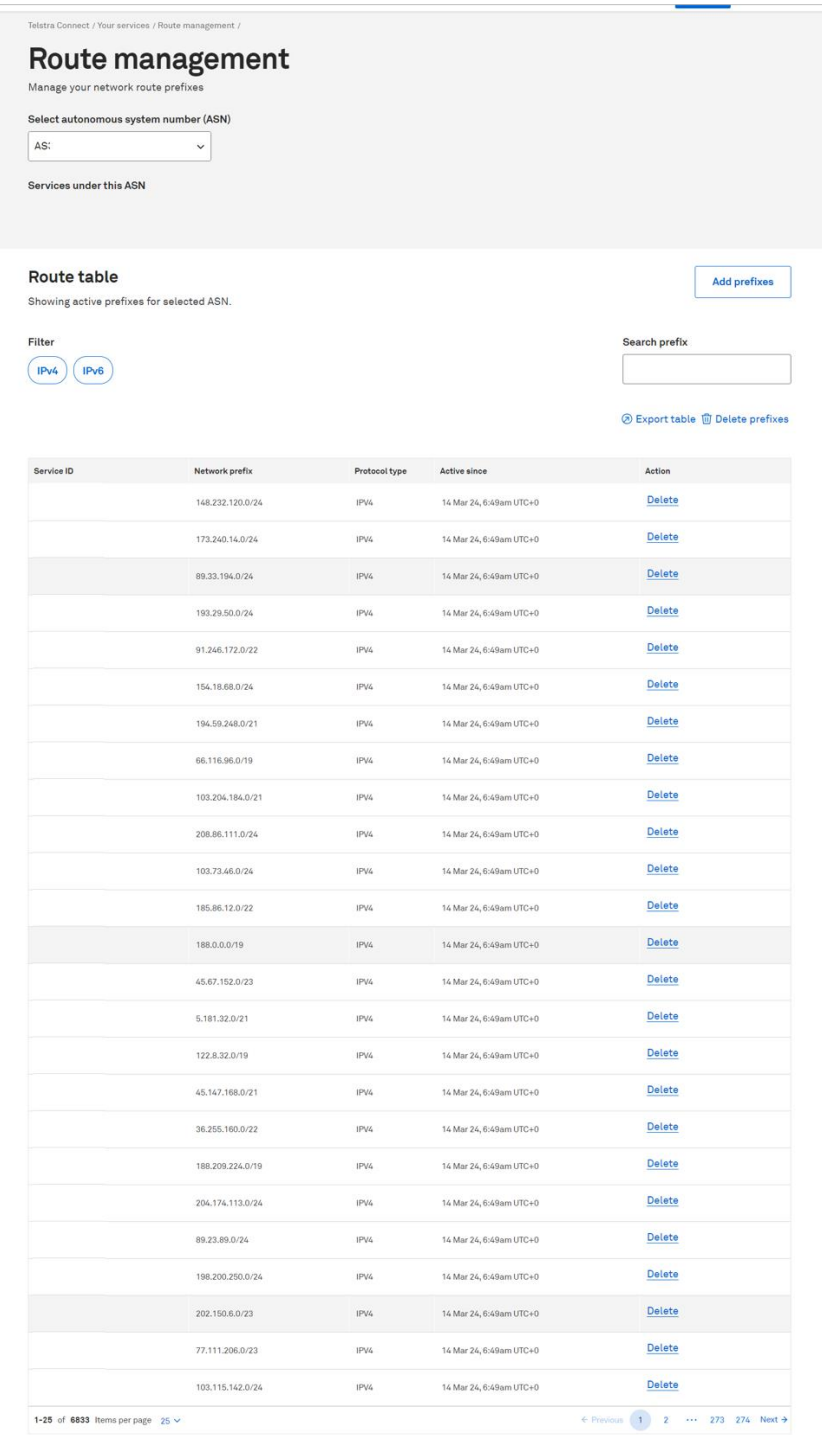

## **Filter the Route table**

You can filter the Route table by protocol type by selecting either IPv4 or IPv6 in the filter selection at the top left of the page.

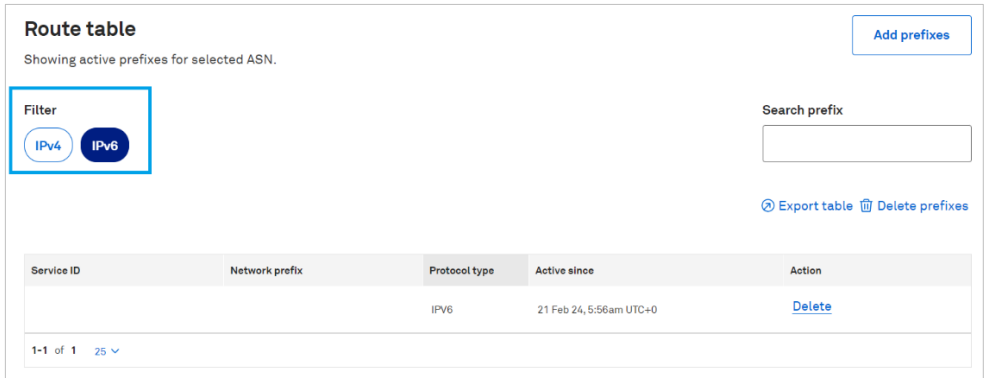

# **Search prefix**

You can search the Route table by entering the full or partial Network prefix value in the 'Search prefix' box at the top right of the page.

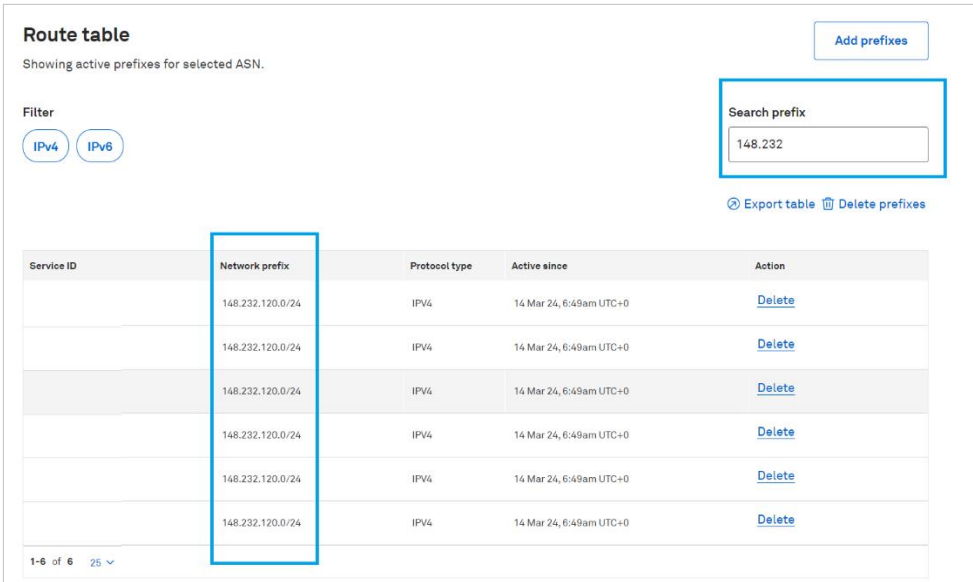

# **Export table**

You can download the Route table in CSV format by clicking the 'Export table' link below the 'Search prefix' box.

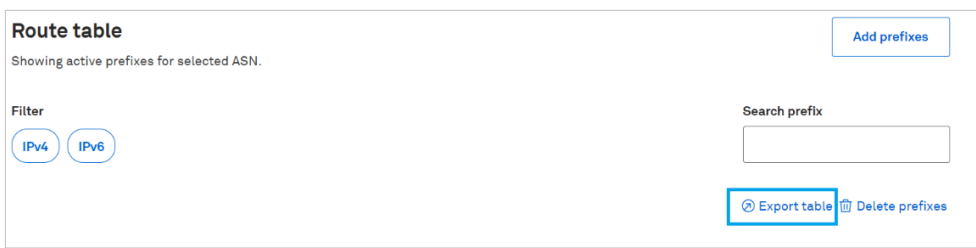

# <span id="page-9-0"></span>Add prefixes

From the Route Management page, you can add prefixes to the Route table.

**Step 1:** Click on the 'Add prefixes' link above the 'Search prefix' box from the Route management page.

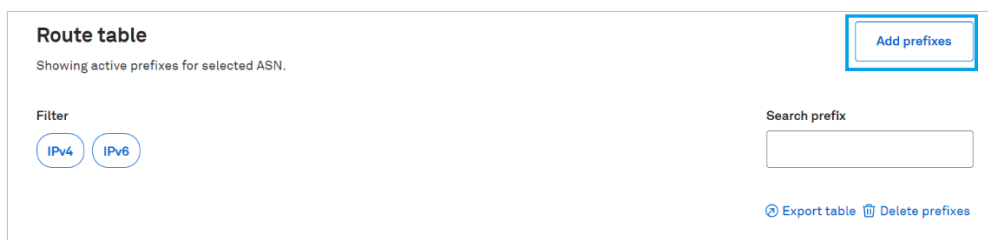

**Step 2:** Populate the 'Maintained by' and 'More details (optional)' fields, where appropriate.

- Maintained by Enter the system that maintains the SAN. (Sample values: MAINT-12345)
- More details (optional) Enter additional remarks, if any, to your request.

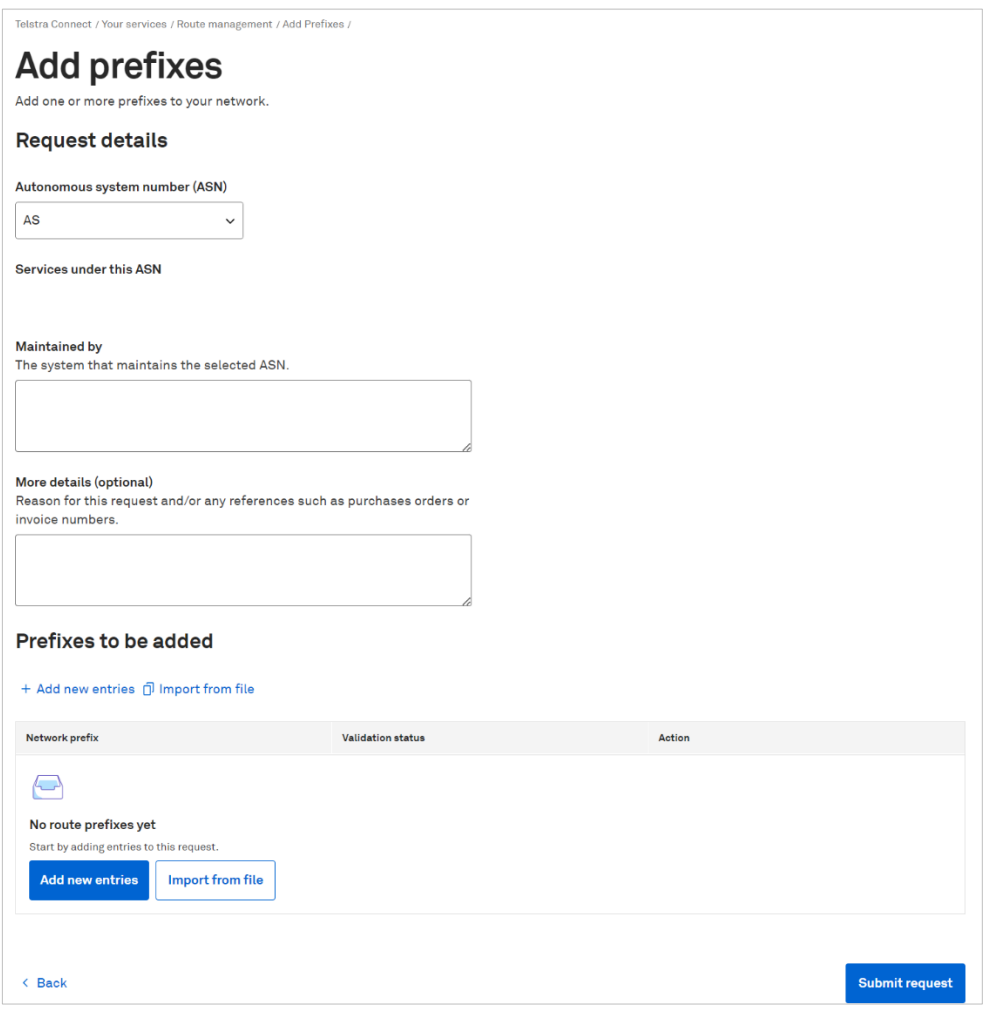

**Step 3:** Add the IPv4 or IPV6 Network prefixes by clicking on the 'Add new entries' or 'Import from file' button.

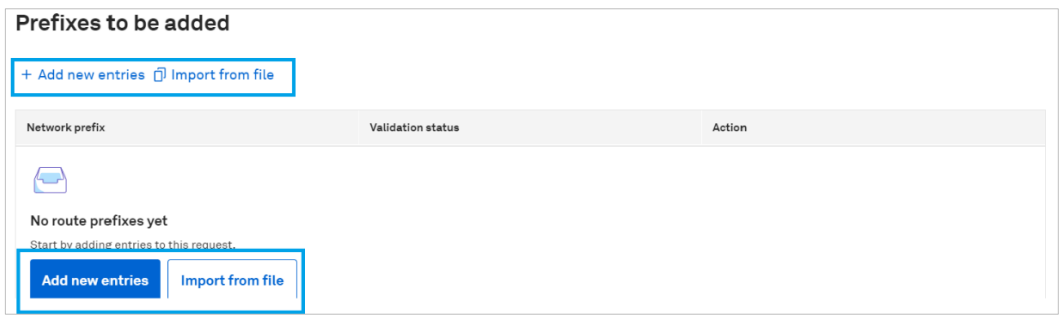

## **Add new entries**

Enter the prefixes in the text box, using a comma to separate multiple prefixes, and click on the 'Check' button to initiate validation.

**Note:** Only the first hundred (100) entries will be considered for validation.

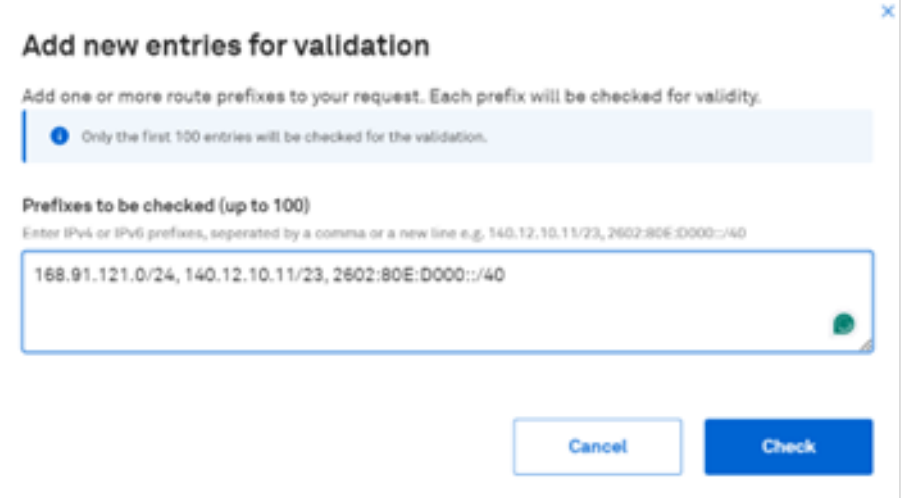

# **Import from a file**

Click on the 'Choose Files' button (in CSV format) to select a file containing the IPv4 or IPv6 route prefixes. Then click on the 'Check' button to initiate validation.

#### **Note:**

1. A sample or template file will be available for download on the page.

2. Only the first hundred (100) entries will be considered for validation.

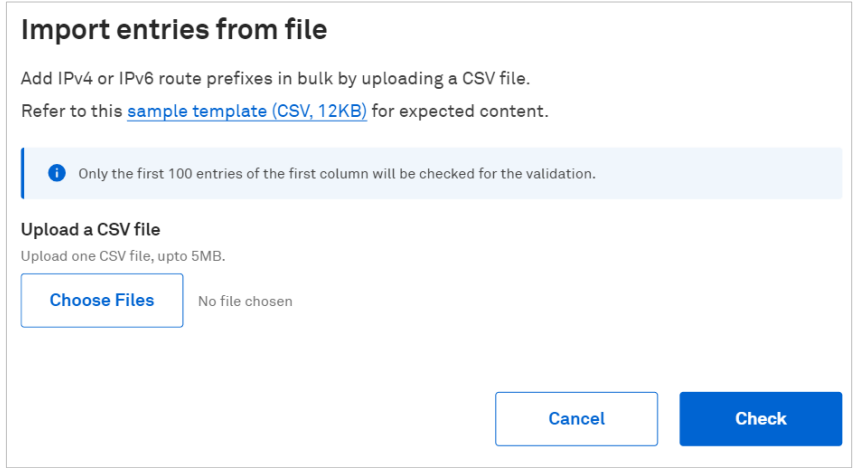

**Step 4:** Remove any invalid network prefixes by clicking on the 'Remove all invalid entries' link.

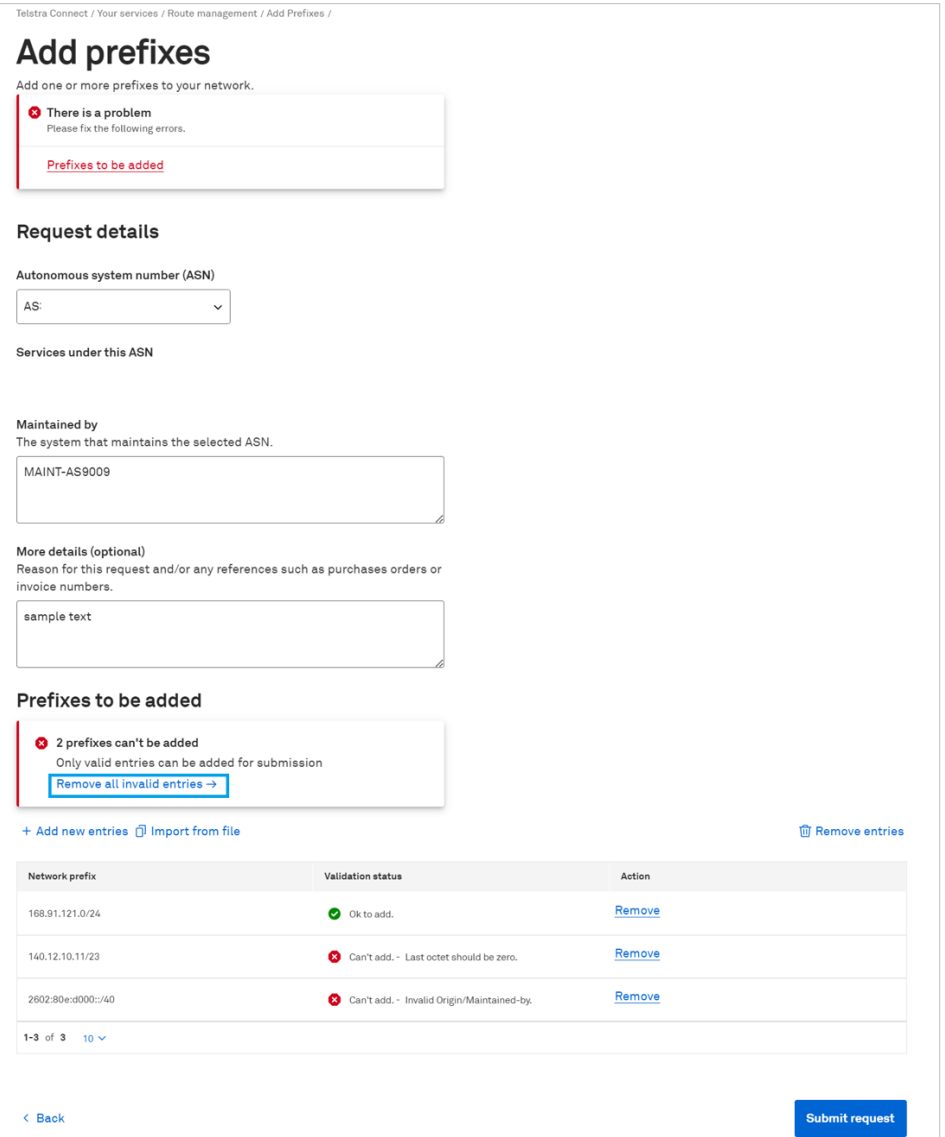

Once all the invalid Network prefixes are removed, the request can be submitted.

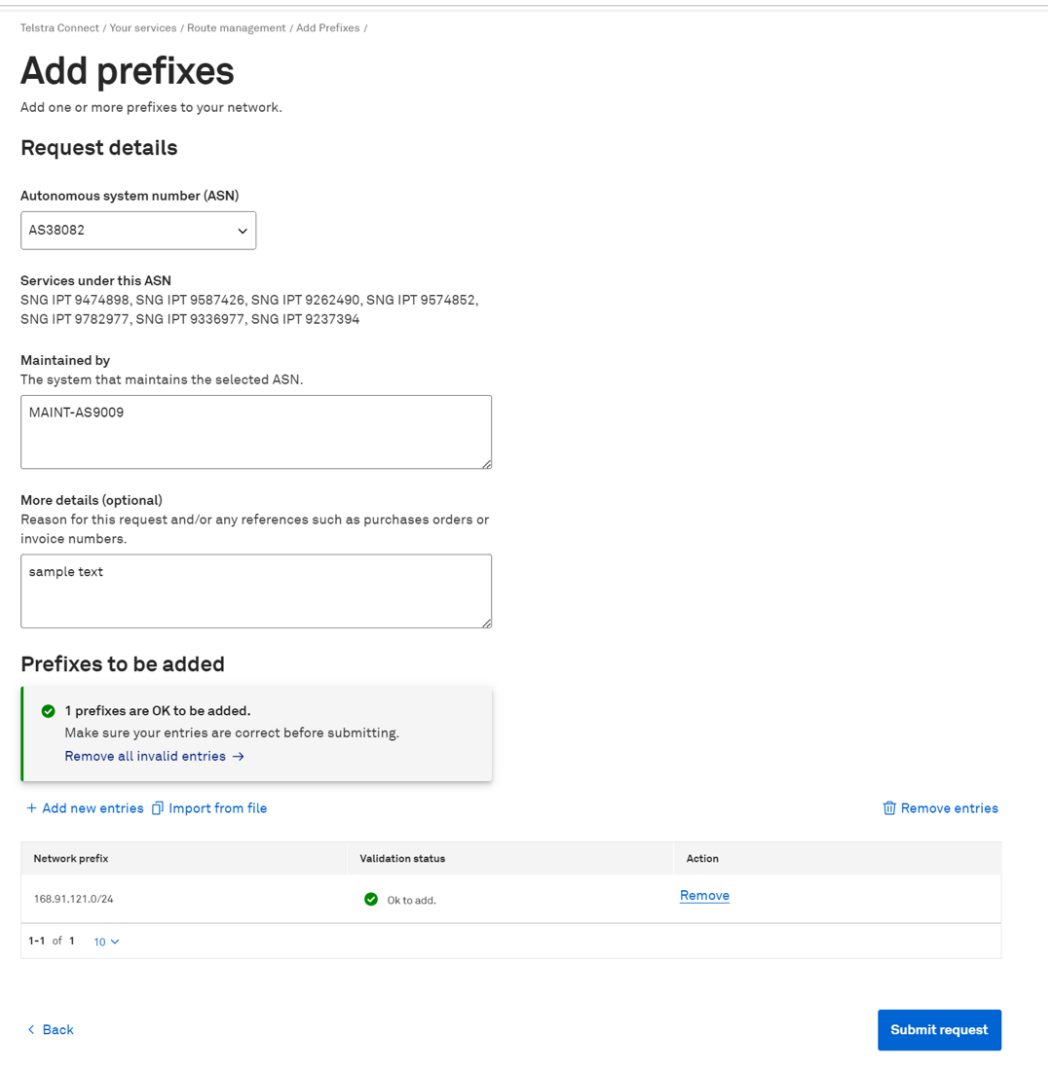

**Step 5:** After submitting the request to add, a unique request number (in RNXXXXXX format) will be generated and can be used to track the request status. You can refer to "Section 6 Track your request" for more details.

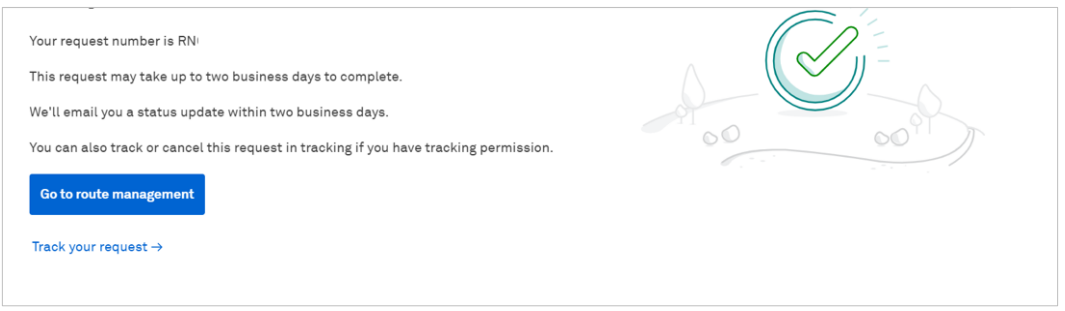

# <span id="page-13-0"></span>Delete prefixes

From the IP prefix management page, you can delete prefixes from the Route table singularly or in multiple records.

# **Steps to delete a single Network prefix:**

**Step 1:** Click on the 'Delete' link in the Route table under the 'Action' column for the desired Network prefix to be deleted.

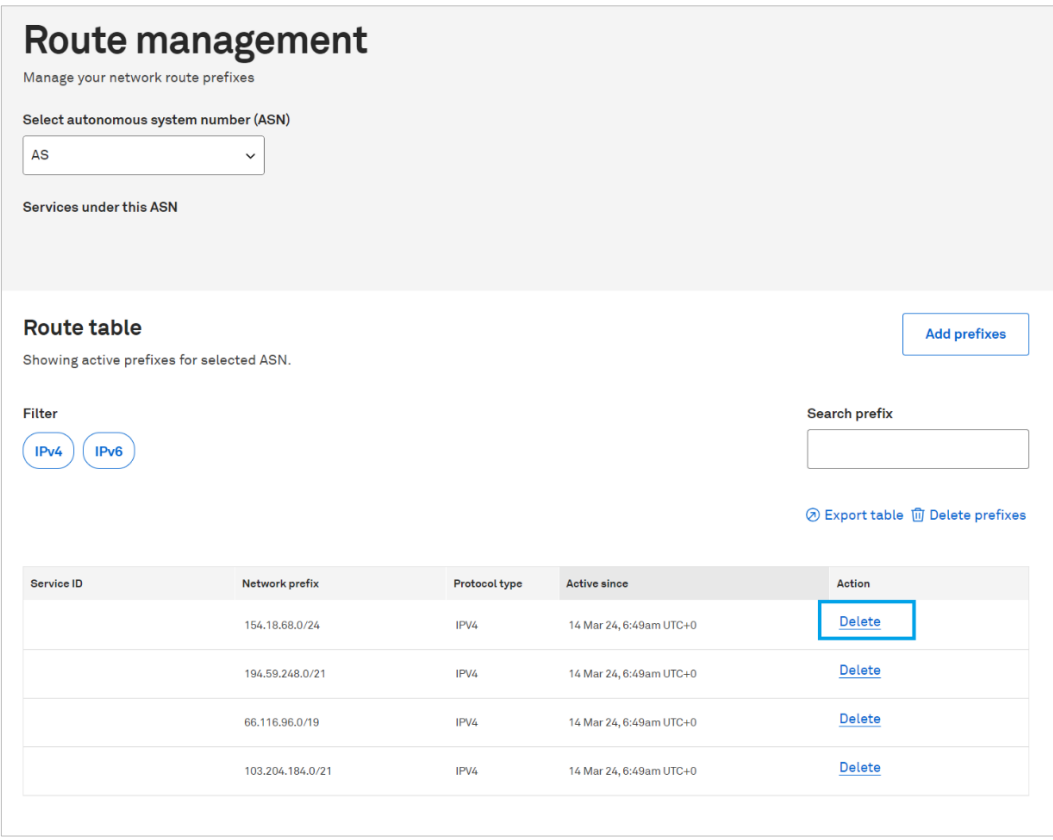

**Step 2:** Input comments in 'More details (optional)' box, where applicable, and click on the 'Request to delete' button.

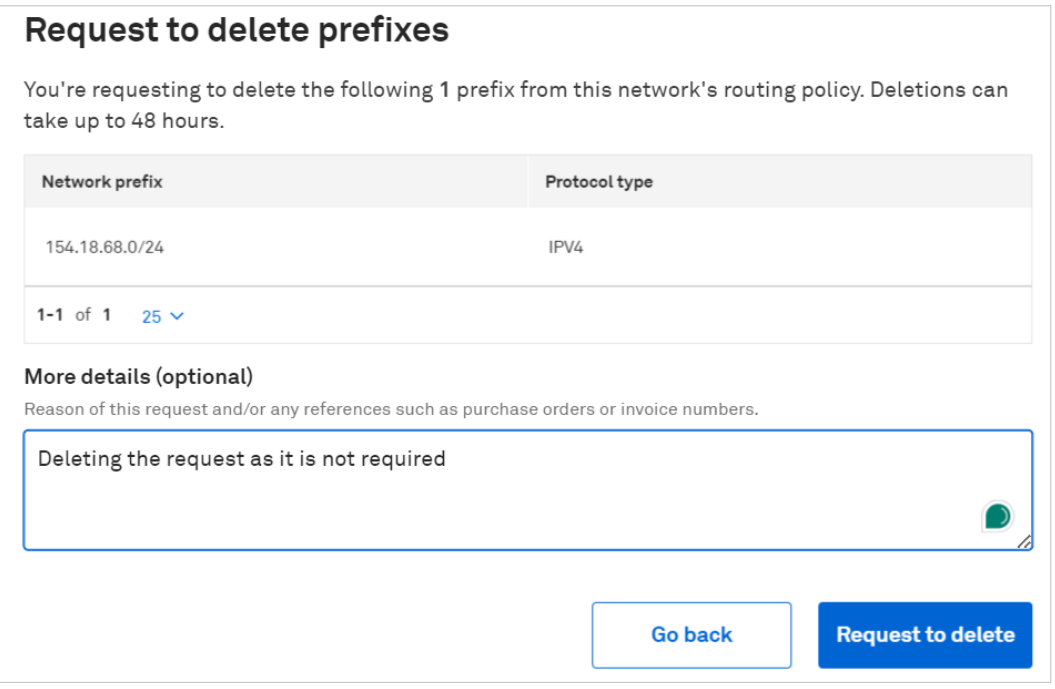

**Step 3:** After submitting the request to delete, a unique request number (in RNXXXXXX format) will be generated and can be used to track the status of the delete request. You can refer to "Section 6 Track your request" for more details.

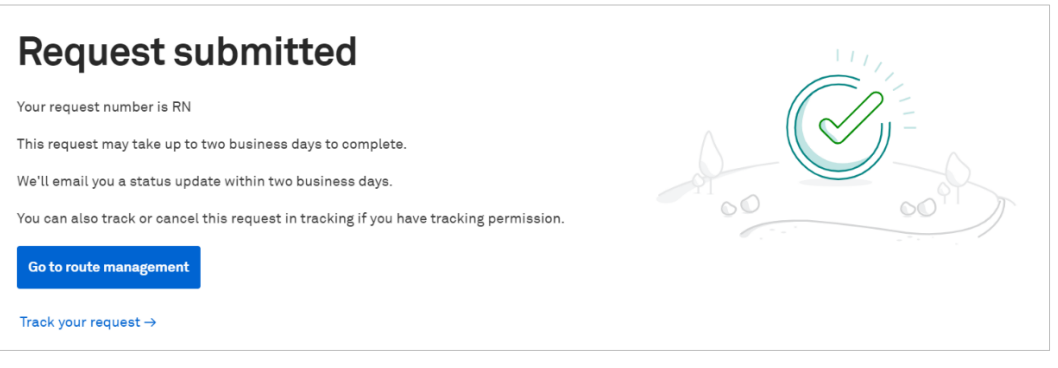

# **Steps to delete multiple Network prefixes:**

**Step 1:** Click on the 'Delete prefixes' link in the Route table section, under the 'Search prefix' box.

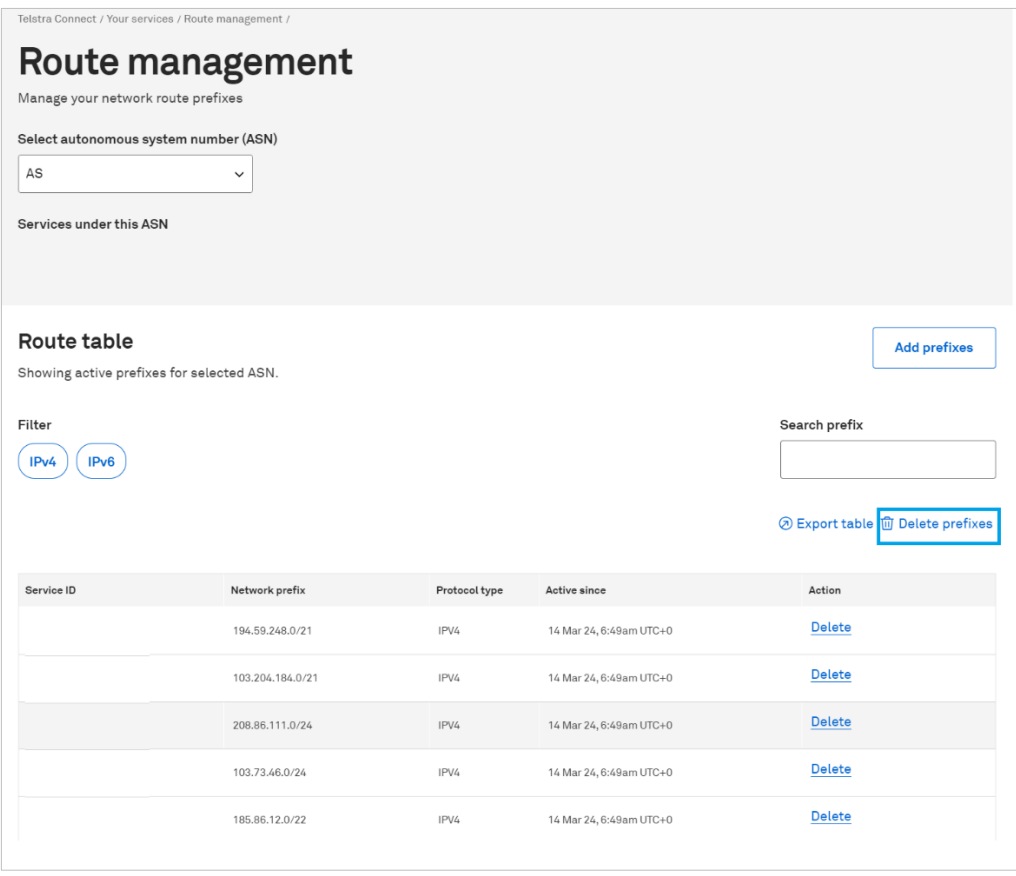

**Step 2:** Select multiple Network prefixes by clicking on the check box against each prefix and then click on the 'Delete' button above the table.

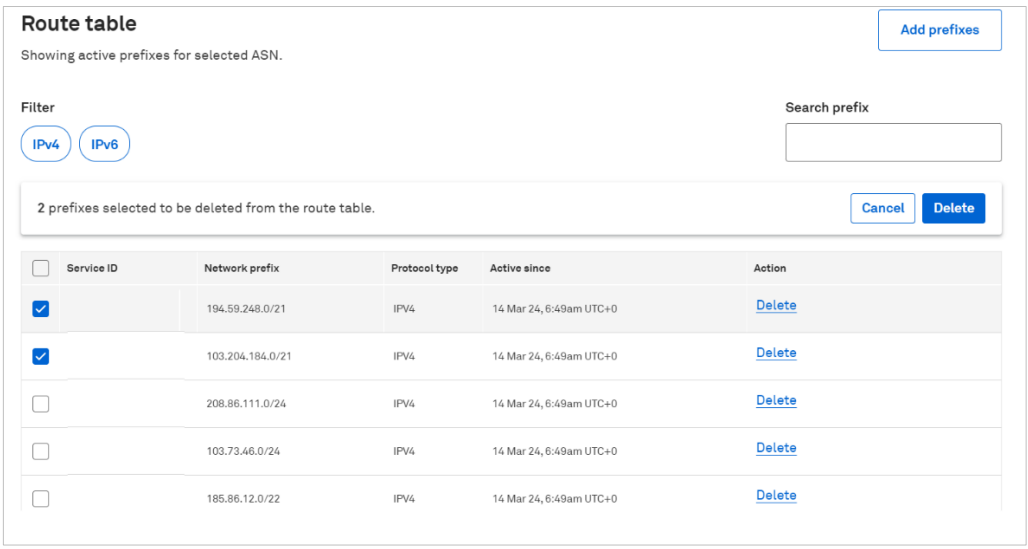

**Step 3:** Input comments in 'More details (optional)' box, where applicable, and click on the 'Request to delete' button.

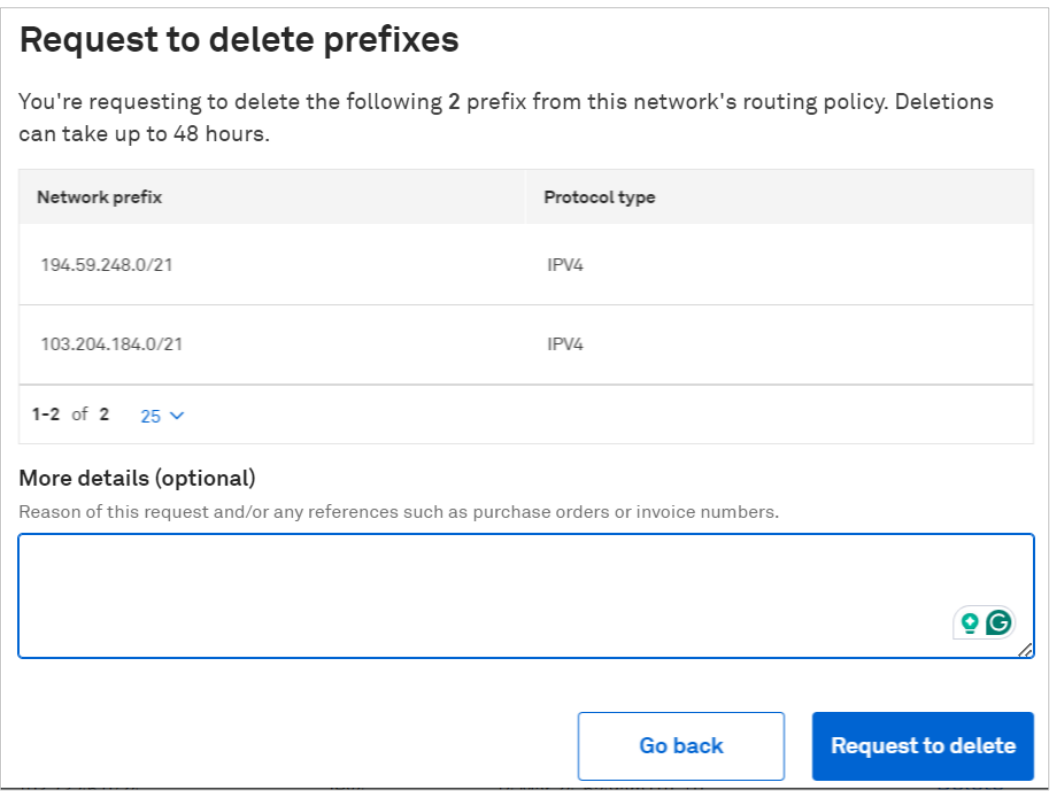

**Step 4:** After submitting the request to delete, a unique request number (in RNXXXXXX format) will be generated and can be used to track the status of the delete request. You can refer to "Section 6 Track your request" for more details.

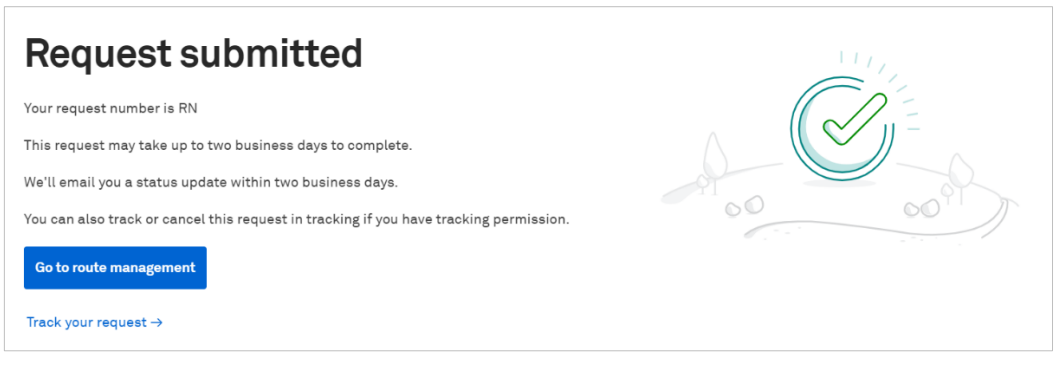

# <span id="page-17-0"></span>Track your request

After submitting the request to add or delete prefixes, you can track the status of the request.

**Step 1:** From the T-Connect dashboard, click on the 'Tracking' tab at the menu bar.

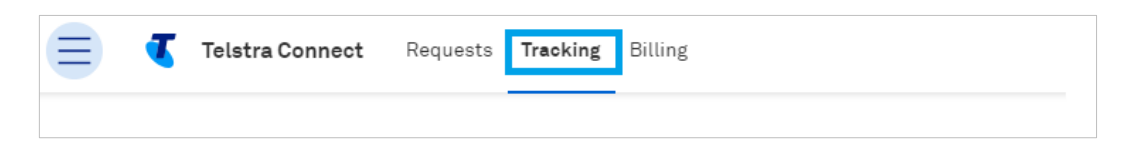

**Step 2:** Click on the 'Requests' tab and then on the 'Internet products' tab to see all the requests that have been submitted.

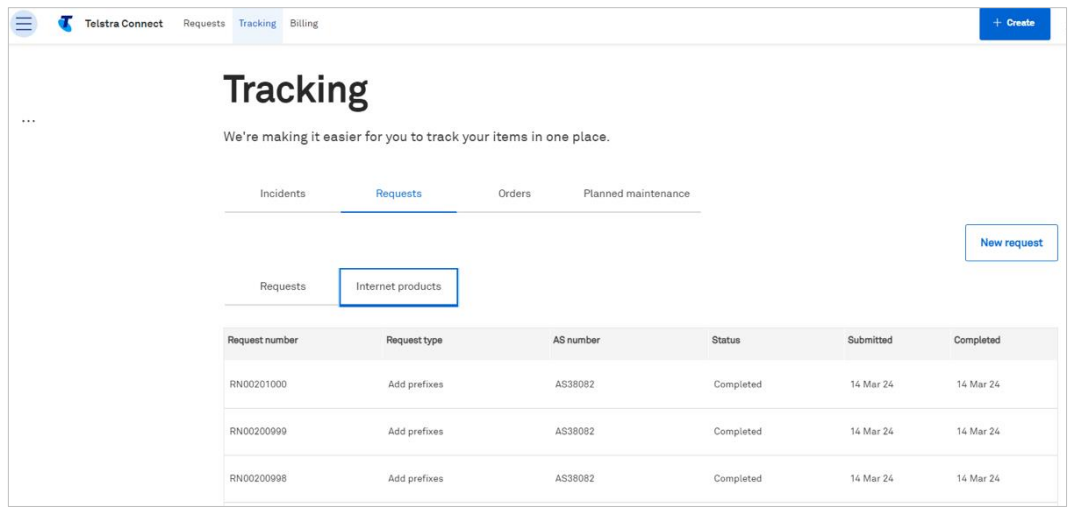

**Step 3:** Click on a request to view the details of that request.

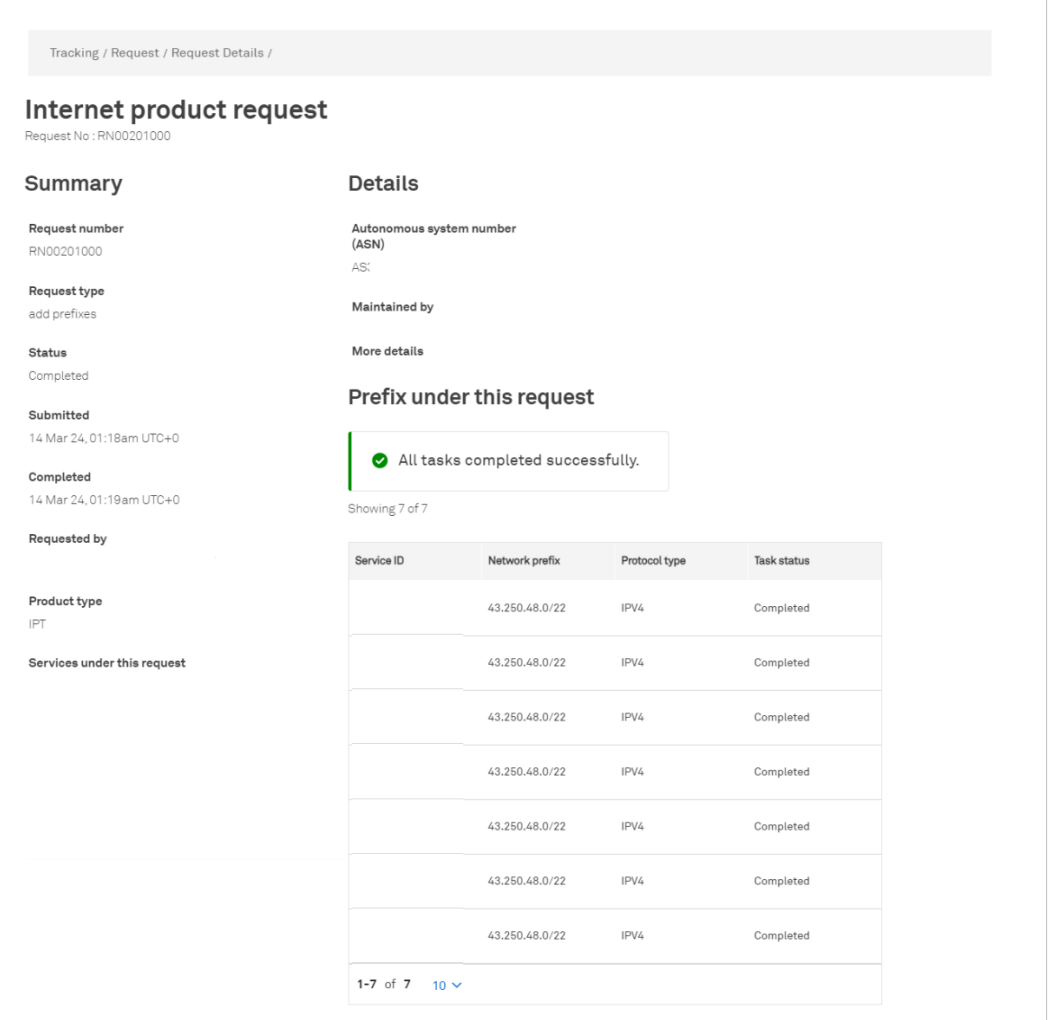

# <span id="page-19-0"></span>FAQ's

## **1. We have provided our AS SET to Telstra; do we still need to add/remove prefixes using this IP prefix capability?**

**Ans:** No, if the AS- SET has been provided, the prefixes extracted from that AS SET will automatically be configured in our network within 48 hours. Any additional prefix added or removed will be overwritten with the AS SET extract.

## **2. Can I view all the prefixes configured in Telstra's network even if I have provided the AS SET?**

**Ans:** Yes. The same can be seen under prefix history, the screen post clicking on Route management from your service details page.

#### **3. I am having issues submitting the prefixes, whom shall I contact for support?**

**Ans:** Please reach out to GSD by submitting a request SNR ticket from Telstra Connect or contact your Telstra representative.

#### **4. I do not have access to IP prefix management.**

**Ans**: The option to add/remove prefixes will only be shown for your IPT/GID services from your service details page. The capability sits under your service page. In case you don't have access to that tile, please contact your Telstra representative or drop an email to [Telstra-connect-international@team.telstra.com](mailto:Telstra-connect-international@team.telstra.com)

#### **5. Will I receive an email for my request submission and completion?**

Ans: Yes, Telstra will send an email from [no-reply@notify.telstra.com](mailto:no-reply@notify.telstra.com) once the request has been submitted and once the request has been completed.

# **6. How do I get the 'Maintained by' information while submitting the request?**

**Ans:** The information is available in the RADB website [https://www.radb.net/.](https://www.radb.net/) The information is needed to authenticate and successfully process your requests. In case the details mentioned do not match you will get an authentication warning and the request will not be submitted.

#### **7. Why do I need to click on check before submitting the add prefix request?**

**Ans**: The pre-submission validation is done to avoid submitting entries that will not be processed, the validation error comes if the prefix already exists in our records, or the RADB validation failed i.e. records in RADB do not match with the details entered in the request. Or a prior request is in progress for the same prefix.

# **8. Can I do a bulk upload of prefixes?**

**Ans:** Yes, one can make use of the bulk upload feature and upload the prefixes via a CSV file. Only the first 100 prefixes will be taken from the CSV file and validated before being allowed to be submitted.

## **9. What happens if I do not remove the invalid entries that were highlighted postcheck?**

**Ans**: The system will automatically remove them and submit only the valid entries. Please reach out to us if you need details of why the prefix entries were deemed as invalid. Do share the invalid entries with us when reaching out to us

## **10. I can submit the requests, however, I do not have the option to track the requests submitted by myself or for my company.**

**Ans:** Requests can be tracked from the Tracking tile under requests. One needs to have access to the request tile to track the requests, please reach out to your company Telstra Connect admin or us for further assistance and access.

## **11.Is the feature also available for Domestic (Australia-based customers)?**

**Ans**: No, this capability is only for international customers (CIDN number is between 5-8 digits) having IPT/GID services.

Sign in to Telstra Connect:<https://connectapp.telstra.com/>

If you have any questions or feedback, please contact your Telstra International representative, or drop us an email at [Telstra-connect-international@team.telstra.com](mailto:Telstra-connect-international@team.telstra.com)

<https://www.telstrainternational.com/en/telstra-connect>